# solaredge

**Configuration Guide Communication Board for Inverters with SetApp Configuration**

**Version 1.0**

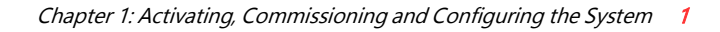

# solaredge

# <span id="page-1-0"></span>Chapter 1: Activating, Commissioning and Configuring the System

After the solar system is installed, it is important to activate and commission the solar system. Activation and commission of the system is performed using the inverter SetApp mobile application.

During the activation and commissioning, the inverter discovers and communicates with all connected components in the solar system, such as: optimizers, peripheral communication devices and other linked inverters. When commissioning is performed, the user is required to set the grid parameters and backup Voltage information (if used).

Before starting the activation and commissioning, verify the all the communication hardware is properly connect. For communication options, refer to: [Setting Up](#page-6-0) [Communication with the Monitoring Platform](#page-6-0) [on page 6.](#page-6-0)

Before arriving at the site, download SolarEdge SetApp application to your mobile device from Apple App Store or Google Play .

Before activation and commissioning, download the SetApp application from:

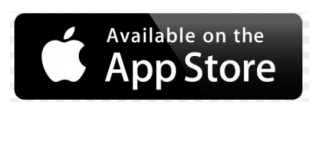

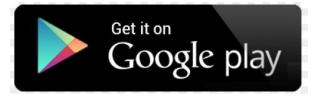

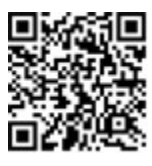

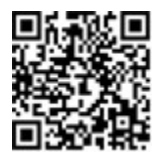

For downloading SetApp, Internet connection, one-time registration and logging are required. No registration is required for using the SetApp.

# Step 1: Activating the Installation

During system activation, a Wi-Fi connection is created between the mobile device and the inverter and the system firmware is upgraded.

#### **Before activation**

Download, register (first time only) and login to SetApp on your mobile device. Verify that the application is updated with the latest version.

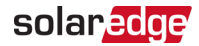

 $\blacksquare$  If applicable, turn on all devices (battery, Energy Meter) connected to the inverter, so that the devices may be auto-detected.

#### $\rightarrow$  To activate the inverter:

- 1. Turn-on the AC circuit breaker on the main distribution panel.
- 2. Open SetApp and follow the on-screen instructions (scan the inverter barcode; move the ON/OFF/P switch to P position for 2 seconds and release). SetApp creates a Wi-Fi connection, upgrades the inverter firmware and activates the inverter.
- 3. When the activation is complete, do one of the following:
	- Select **Connect to Another Device** to continue activating additional inverters.
	- **Select Start Commissioning** for pairing and other system configuration.

### Step 2: Commissioning and Configuring the Installation

This section describes how to use the SetApp menus for commissioning and configuring the inverter settings.

Menus may vary in your application depending on your system type.

#### $\rightarrow$  To access the Commissioning screen:

Do one of the following:

- During first time installation: Upon activation completion, in the SetApp, tap **Start Commissioning**.
- $\blacksquare$  If the inverter has already been activated and commissioned:
	- If not already ON turn ON AC to the inverter by turning ON the circuit breaker on the main distribution panel.
	- **Open SetApp and follow the on-screen instructions (scan the inverter QR code,** move the ON/OFF/P switch to P position for 2 seconds and release). The mobile device creates a Wi-Fi connection with the inverter and displays the main Commissioning screen.

### Setting Country, Grid and Language

The inverter must be configured to the proper settings in order to ensure that it complies with the country grid code and functions. Unless these settings are selected, the inverter will not start production.

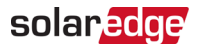

- 1. From the **Commissioning** screen, select **Country & Grid**.
- 2. From the **Country & Grid** drop-down list, select the required option and tap **Set Country & Grid**.
- 3. If relevant, from the **Language** drop-down list, select your language and tap **Set Language**.
- 4. To save the information to a read-only file, tap the **PDF** icon (iOS) or the **JPEG** icon (Android) at the bottom of the screen.

### Pairing

- 1. From the **Commissioning** menu, select **Pairing**.
- 2. Tap **Start Pairing**.
- 3. When Pairing Complete is displayed, the system startup process begins: Since the inverter is ON, the Power Optimizers start producing power and the inverter starts converting AC.

**WARNINGI** 

When you turn ON the inverter ON/OFF/P switch, the DC cables carry a high Voltage and the Power Optimizers no longer output a safe output.

When the inverter starts converting power after the initial connection to the AC, the inverter enters Wake up mode until its working voltage is reached. This mode is indicated by the flickering green inverter LED.

When working voltage is reached, the inverter enters Production mode and produces power. The steadily lit green inverter LED indicates this mode.

4. Tap **OK** to return to the **Commissioning** menu.

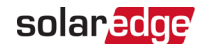

### <span id="page-4-0"></span>Communication

Communication settings can be configured only after communication connections are complete. Refer to *Setting Up [Communication](#page-6-0) with the Monitoring Platform* on [page](#page-6-0) 6.

- Select **Monitoring Communication** to configure communication with the monitoring platform.
- **Select Site Communication** to configure communication between multiple SolarEdge devices or external non-SolarEdge devices, such as batteries or loggers.

### Power Control

Power control options are detailed in the *Power Control Application Note*, available on the SolarEdge website at: [https://www.solaredge.com/sites/default/files/application\\_](https://www.solaredge.com/sites/default/files/application_note_power_control_configuration.pdf) [note\\_power\\_control\\_configuration.pdf.](https://www.solaredge.com/sites/default/files/application_note_power_control_configuration.pdf)

The Grid Control option may be disabled. Enabling it opens additional options in the menu.

The Energy Manager option is used for setting power export limitation, as described in the *Export Limitation Application Note*, available on the SolarEdge website at: [https://www.solaredge.com/sites/default/files/feed-in\\_limitation\\_application\\_note.pdf.](https://www.solaredge.com/sites/default/files/feed-in_limitation_application_note.pdf)

## Step 3: Verifying Proper Activation and **Commissioning**

- 1. Select **Information** and verify that the correct firmware versions are installed on each inverter.
- 2. Select **Status** and verify that inverter is operating and producing power.
- 3. Verify that additional configurations were properly set by viewing the relevant Status screens.
- 4. Verify that the green inverter LED is steadily lit.

Your SolarEdge power harvesting system is now operational.

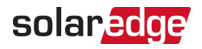

### Communication Status Indications

This screen displays the status of connection option(s): LAN, RS485, Wi-Fi, or cellular Plug-in.

For each communication option, one of the following statuses is displayed:

- **Connected**: The inverter established a successful connection and communication with the specified server port
- **NC**: Not Connected
- **S\_OK:** The connection to the monitoring platform is successful (should appear only if the is connected to the server)
- **N/A** : Not Applicable
- **x of y**: Number of devices connected out of all devices
- $\blacksquare$  Temporarily displayed (with a  $\bigcirc$  clock sign):
	- **Initializing communication**
	- **Connecting** to a network
	- **Connecting** to SolarEdge servers
- **Exerch Error message** (with the  $\bigcirc$  sign)

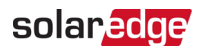

# <span id="page-6-0"></span>Chapter 2: Setting Up Communication with the Monitoring Platform

The inverter sends the following information to the monitoring platform:

Power Optimizer information received via the DC fcc

lines (the PV output circuit) Inverter information

Information of any other connected devices

This chapter describes how to set up communication between:

- The inverter and the monitoring platform through the Internet (wired/ wireless)
- Multiple inverters for a leader-follower configuration

Communication setup is not required for power harvesting, however it is needed for using the monitoring platform.

#### CAUTION!

When connecting the communication cables, make sure that the ON/OFF/P switch at the bottom of the inverter is turned OFF, and the AC is turned OFF. When configuring the communication parameters, make sure that the ON/OFF/P switch (and the switch of the Connection Unit if applicable) is OFF, and the AC is turned ON.

# Communication Options

The following types of communication can be used to transfer the monitored information from the inverter to the monitoring platform.

Only communication products offered by SolarEdge are supported.

### Ethernet

Ethernet is used for a LAN connection.

### RS485

RS485 is used for the connection of multiple SolarEdge devices on the same bus in a leader-follower configuration. RS485 can also be used as an interface to external devices, such as meters and third party data loggers.

For connection instructions refer to Creating RS485 Bus [Connection](#page-11-0) on [page](#page-11-0) 11.

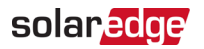

### Wi-Fi

This communication option enables using a Wi-Fi connection for connecting to the monitoring platform.

The Wi-Fi access point is built into the inverter. An antenna is required and available from SolarEdge for connection to the monitoring platform.

### Wireless Gateway, Wireless Repeater(s)

The Wireless Gateway collects inverter data using a dedicated Wi-Fi connection and connects to the monitoring platform with the help of a home router. Wireless Repeater(s) extend the Wi-Fi signal range between the Wireless Gateway and inverter. Wireless Gateway and

Wireless Repeaters can be purchased separately from SolarEdge. For

more information, refer to [https://www.solaredge.com/sites/default/files/se-wireless](https://www.solaredge.com/sites/default/files/se-wireless-gateway-wireless-repeater-installation-guide.pdf)[gateway-wireless-repeater-installation-guide.pdf.](https://www.solaredge.com/sites/default/files/se-wireless-gateway-wireless-repeater-installation-guide.pdf)

### Cellular

This wireless communication option enables using a cellular connection to connect one or several devices (depending on the data plan used) to the monitoring platform.

The Cellular Plug-in is provided with a user manual, which should be reviewed prior to connection. Refer to

[https://www.solaredge.com/sites/default/files/se-cellular-plug-in-for](https://www.solaredge.com/sites/default/files/se-cellular-plug-in-for-inverters-with-setapp-installation-guide.pdf)[inverters-with-setapp-installation-guide.pdf](https://www.solaredge.com/sites/default/files/se-cellular-plug-in-for-inverters-with-setapp-installation-guide.pdf)

### **ZigBee**

This option enables wireless connection to one or several Smart Energy products, which automatically divert PV energy to home appliances.

The Smart Energy ZigBee connections require a ZigBee plug-in and an external antenna, available from SolarEdge.

The ZigBee Plug-in for Smart Energy is provided with an installation guide, which should be reviewed prior to connection. Refer to [https://www.solaredge.com/sites/default/files/se-zigbee-plug-in-for](https://www.solaredge.com/sites/default/files/se-zigbee-plug-in-for-setapp-installation-guide.pdf)[setapp-installation-guide.pdf](https://www.solaredge.com/sites/default/files/se-zigbee-plug-in-for-setapp-installation-guide.pdf)

The Smart Energy products are provided with an installation guide, which should be reviewed prior to connection. Refer to [https://www.solaredge.com/products/device-control#/.](https://www.solaredge.com/products/device-control%23/)

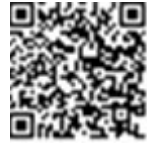

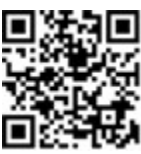

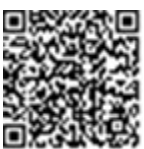

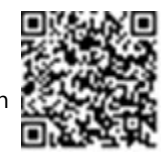

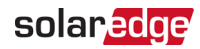

# Creating an Ethernet (LAN) Connection

This communication option enables using an Ethernet connection to connect the inverter to the monitoring platform through a LAN.

Ethernet cable specifications:

- Cable type a shielded CAT6 Ethernet cable
- Maximum distance between the inverter and the router 100 m/ 330 ft.

**NOTE** 

If using a cable longer than 10 m / 33 ft in areas where there is a risk of induced voltage surges by lightning, it is recommend

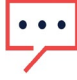

to use external surge protection devices. For details refer to: [http://www.solaredge.com/files/pdfs/lightning\\_surge\\_](http://www.solaredge.com/files/pdfs/lightning_surge_protection.pdf) [protection.pdf.](http://www.solaredge.com/files/pdfs/lightning_surge_protection.pdf)

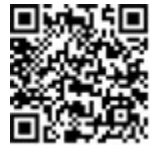

#### $\rightarrow$  To connect the Ethernet cable:

- 1. Remove the invertercover as described above.
- 2. Open Communication Gland 1.

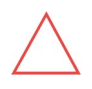

#### CAUTION!

The gland includes a rubber waterproof fitting, which should be used to ensure proper sealing.

- 3. Remove the plastic seal from one of the large openings.
- 4. Remove the rubber fitting from the gland and insert the CAT6 cable through the gland and through the gland opening in the inverter.
- 5. Push the cable into the cut opening of the rubber fitting.

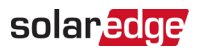

CAT6 standard cables have eight wires (four twisted pairs), as shown in the diagram below. Wire colors may differ from one cable to another. You can use either wiring standard, as long as both sides of the cable have the same pin-out and color-coding.

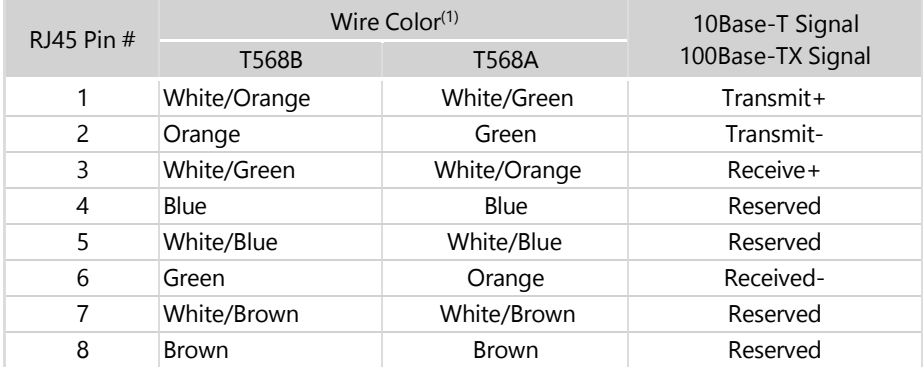

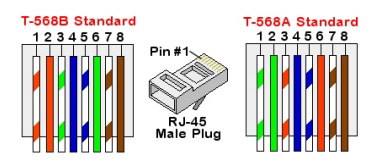

Standard cable wiring

<sup>(1)</sup>The inverter connection does not support RX/TX polarity change. Supporting crossover Ethernet cables depends on the switch capabilities.

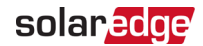

- 6. Use a pre-crimped cable to connect via Communication Gland 1 to the RJ45 plug on the inverter's communication board or, if using a spool of cable, connect as follows:
	- a. Insert the cable through the gland.
	- b. Remove the cable's external insulation using a crimping tool or cable cutter and expose eight wires.
	- c. Insert the eight wires into an RJ45 connector.
	- d. Use a crimping tool to crimp the connector.
	- e. Connect the Ethernet connector to the RJ45 port on the communication board
- 7. For the switch/router side, use a pre-crimped cable or use a crimper to prepare an RJ45 communication connector: Insert the eight wires into the RJ45 connector in the same order as above.
- 8. Connect the cable RJ45 connector to the RJ45 port of the Ethernet switch or router. You can connect more than one inverter to the same switch/router or to different switches/routers, as needed. Each inverter sends its monitored data independently to the SolarEdge monitoring platform.
- 9. The inverter is configured by default to LAN. If reconfiguration is required:
	- a. Make sure the ON/OFF/P switch is OFF.
	- b. Turn ON the AC to the inverter by turning ON the circuit breaker on the main distribution panel.
	- c. Configure the connection as described in [Communication](#page-4-0) on [page](#page-4-0) 4.

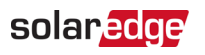

#### **NOTE**

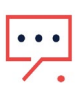

If your network has a firewall, you may need to configure it to enable the connection to the following address:

- Destination Address: prodssl.solaredge.com
	- TCP Port: 443 (for incoming and outgoing data)
- <span id="page-11-0"></span>10. Verify the connection, as described in [Verifying](#page-14-0) the Connection on [page](#page-14-0) 14.

# Creating RS485 Bus Connection

The RS485 option enables creating a bus of connected inverters, consisting of up to 31 follower inverters and 1 leader inverter. Using this option, inverters are connected to each other in a bus (chain), via their RS485 connectors. The first and last inverters in the chain must be terminated as described on page [13.](#page-13-0)

RS485 wiring specifications:

- Cable type: CAT6 and higher with shielding protection of the twisted pairs of wires and an outer foil or braided shielding
- Wire cross-section area:  $0.2 1$  mm<sup>2</sup>
- Maximum nodes: 32
- Maximum distance between first and last devices: 1000m.

#### **NOTE**

If using a cable longer than 10 m/33 ft in areas where there is a risk of induced voltage surges by lightning, it is recommended to use external surge protection devices. For details refer to: https://www.solaredge.com/sites/default/files/lightning\_surge [protection.pdf.](https://www.solaredge.com/sites/default/files/lightning_surge_protection.pdf)

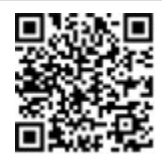

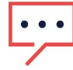

If grounded metal conduits are used for routing the communication wires, a lightning protection device is not required.

If not using surge protection, connect the grounding wire to the first inverter in the RS485 chain; make sure the grounding wire is not in contact with other wires. For inverters with a Connection Unit, connect the grounding wire to the grounding bus-bar in the Connection Unit.

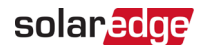

The following sections describe how to physically connect the RS485 bus and how to configure the bus.

 $\rightarrow$  To connect the RS485 communication bus:

- 1. Remove the inverter cover, as described above.
- 2. Open Communication Gland and insert the cable through one of the openings.
- 3. Remove the connector, as shown below.
- 4. Loosen the screws of pins A(+), B(-), and G on the left of the RS485 connector (RS485-1 ).

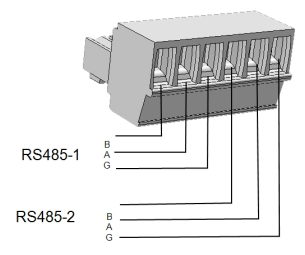

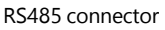

- 5. Insert the wire ends into the B, A and **G** opening on the connector.
	- You can use any color wire for each of the **B**, **A** and **G** connections, as long as:
	- $\blacksquare$  The same color wire is used for all A pins the same color for all B pins and the same color for all G pins
	- $\blacksquare$  The wire for G is not from the same twisted pair as A or B.
- 6. For creating an RS485 bus, connect all B, A and G pins in all inverters.

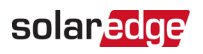

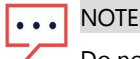

Do not cross-connect B, A and G wires.

- 7. Tighten the connector screws.
- <span id="page-13-0"></span>8. Check that the wires are fully inserted and cannot be pulled out easily.
- 9. Connect the RS485 connector to the RS485 port on the communication board.
- 10. Terminate the first and last SolarEdge inverter in the chain. The inverer can be terminated by switching on (up) the left DIP switch on the communication board.

#### **NOTE**

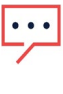

Only the first and last SolarEdge inverter in the chain must be terminated. In the other inverters in the chain, the DIP switch must be in the off (down) position.

11. If no surge protection is used, connect the grounding wire to the first inverter in the RS485 chain; make sure the grounding wire is not in contact with other wires. For inverters with a Connection Unit, connect the grounding wire to the grounding busbar in the Connection Unit.

# solaredge

# RS485 Bus Configuration

#### $\rightarrow$  To connect to the monitoring platform:

- 1. Designate a single inverter as the connection point between the RS485 bus and the monitoring platform. This inverter will serve as the leader inverter.
- 2. Connect the leader to the monitoring platform using Ethernet (refer to Creating an Ethernet (LAN) Connection above).

#### $\rightarrow$  To configure the RS485 bus:

All inverters are configured by default as followers. To configure the leader:

- 1. Make sure the inverter's ON/OFF/P switch is off.
- 2. Make sure that the AC circuit breaker on the main distribution panel is on.
- 3. Access SetApp, as described in *[Communication](#page-4-0)* on [page](#page-4-0) 4.
- 4. From the **Commissioning** screen, select **Site Communication > RS485- > Protocol > SolarEdge > SolarEdge Leader**.
- 5. Return to the **RS485-** screen and select **Follower Detect.**

The system starts automatic detection of the follower inverters connected to the leader inverter. The inverter should report the correct number of followers. If it does not, verify the connections and terminations in all inverters in the chain.

- 6. To check the follower IDs and last communication time, select **RS485-** > **Follower List**.
- <span id="page-14-0"></span>7. Verify the connection of the leader to the monitoring platform, as described below.

# Verifying the Connection

After connecting and configuring a communication option, perform the following steps to check that the connection to the Monitoring platform has been successfully established.

- 1. Commission the inverter as describe in **"Activating, [Commissioning](#page-1-0) and [Configuring the System" on page 1](#page-1-0)**.
- 2. Access SetApp and select **Status** from the **Configuring** screen.
- 3. In the Summary section, under **Server Comm.**, make sure **S\_OK** is displayed together with the selected communication option.
- 4. Scroll down to the **Communication** section and check that the communication options are as required.

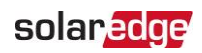

# Federal Communication Commission Interference Statement

This device complies with Part 15 of the FCC Rules. Operation is subject to the following two conditions: (1) This device may not cause harmful interference, and (2) this device must accept any interference received, including interference that may cause undesired operation.

This equipment has been tested and found to comply with the limits for a Class B digital device, pursuant to Part 15 of the FCC Rules. These limits are designed to provide reasonable protection against harmful interference in a residential installation. This equipment generates, uses and can radiate radio frequency energy and, if not installed and used in accordance with the instructions, may cause harmful interference to radio communications. However, there is no guarantee that interference will not occur in a particular installation. If this equipment does cause harmful interference to radio or television reception, which can be determined by turning the equipment off and on, the user is encouraged to try to correct the interference by one of the following measures:

- Reorient or relocate the receiving antenna.
- Increase the separation between the equipment and receiver. Connect the equipment into an outlet on a circuit different from that to which the receiver is connected.
- Consult the dealer or an experienced radio/TV technician for help.

#### CAUTION!

Any changes or modifications not expressly approved by the party responsible for compliance could void the user's authority to operate this equipment.

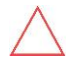

This transmitter must not be co-located or operating in conjunction with any other antenna or transmitter.

FOR MOBILE DEVICE USAGE (>20cm/low power)

#### Radiation Exposure Statement:

This equipment complies with FCC radiation exposure limits set forth for an uncontrolled environment. This equipment should be installed and operated with minimum distance 20cm between the radiator & your body.

#### FOR COUNTRY CODE SELECTION USAGE (WLAN DEVICES)

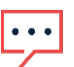

**NOTE** 

The country code selection is for non-US model only and is not available to all US model. Per FCC regulation, all WiFi product marketed in US must fixed to

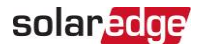

#### US operation channels only.

This device is intended only for OEM integrators under the following conditions:

- The antenna must be installed such that 20 cm is maintained between the antenna and users, and
- $\blacksquare$  The transmitter module may not be co-located with any other transmitter or antenna.
- $\blacksquare$  Module approval valid only when the module is installed in the tested host or compatible series of host which have similar RF exposure characteristic with equal or larger antenna separation distance.

#### IMPORTANT NOTE

In the event that these conditions can not be met (for example certain laptop configurations or co-location with another transmitter), then the FCC

authorization is no longer considered valid and the FCC ID can not be used on the final product. In these circumstances, the OEM integrator will be responsible for re-evaluating the end product (including the transmitter) and obtaining a separate FCC authorization.

#### End Product Labeling

#### FOR MOBILE DEVICE USAGE (>20cm/low power)

This transmitter module is authorized only for use in device where the antenna may be installed such that 20 cm may be maintained between the antenna and users. The final end product must be labeled in a visible area with the following: "Contains FCC ID: 2AGPT-PLR2". The grantee's FCC ID can be used only when all FCC compliance requirements are met.

#### Manual Information To the End User

The OEM integrator has to be aware not to provide information to the end user regarding how to install or remove this RF module in the user's manual of the end product which integrates this module.

The end user manual shall include all required regulatory information/warning as show in this manual.

#### Installation Personnel

This product is designed for specific application and needs to be installed by qualified personnel who have RF and related rule knowledge. The general user shall not attempt to install or change the setting.

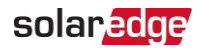

#### List of Applicable FCC Rules

This module has been tested for compliance to FCC Part 15C.

#### Additional testing, Part 15 Subpart B disclaimer

This transmitter module is tested as a subsystem and its certification does not cover the FCC Part 15 Subpart B (unintentional radiator) rule requirement applicable to the final host. The final host will still need to be reassessed for compliance to this portion of rule requirements if applicable.

As long as all conditions above are met, further transmitter test will not be required. However, the OEM integrator is still responsible for testing their end-product for any additional compliance requirements required with this module installed.

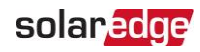

# Industry Canada statement

This device complies with ISED's licence-exempt RSSs. Operation is subject to the following two conditions:

(1) This device may not cause harmful interference, and (2) this device must accept any interference received, including interference that may cause undesired operation.

Le présent appareil est conforme aux CNR d' ISED applicables aux appareils radio exempts de licence. L'exploitation est autorisée aux deux conditions suivantes : (1) le dispositif ne doit pas produire de brouillage préjudiciable, et (2) ce dispositif doit accepter tout brouillage reçu, y compris un brouillage susceptible de provoquer un fonctionnement indésirable.

### FOR MOBILE DEVICE USAGE (>20cm/low power)

### Radiation Exposure Statement:

This equipment complies with ISED radiation exposure limits set forth for an uncontrolled environment. This equipment should be installed and operated with minimum distance 20cm between the radiator & your body.

### Déclaration d'exposition aux radiations:

Cet équipement est conforme aux limites d'exposition aux rayonnements ISED établies pour un environnement non contrôlé. Cet équipement doit être installé et utilisé avec un minimum de 20 cm de distance entre la source de rayonnement et votre corps.

This device is intended only for OEM integrators under the following conditions: (For module device use)

1) The antenna must be installed such that 20 cm is maintained between the antenna and users.

2) The transmitter module may not be co-located with any other transmitter or antenna.

3) Module approval valid only when the module is installed in the tested host or compatible series of host which have similar RF exposure characteristic with equal or larger antenna separation distance.

As long as 3 conditions above are met, further transmitter test will not be required. However, the OEM integrator is still responsible for testing their end-product for any additional compliance requirements required with this module installed.

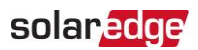

21

Cet appareil est conçu uniquement pour les intégrateurs OEM dans les conditions suivantes: (Pour utilisation de dispositif module)

1)L'antenne doit être installée de telle sorte qu'une distance de 20 cm est respectée entre l'antenne et les utilisateurs, et

2)Le module émetteur peut ne pas être coïmplanté avec un autre émetteur ou antenne. 3)Approbation du Module valable que lorsque le module est installé dans l'hôte testé ou de la série de l'hôte compatible qui ont même caractéristique de l'exposition aux RF avec la distance égale ou supérieure séparation antenne.

Tant que les 3 conditions ci-dessus sont remplies, des essais supplémentaires sur l'émetteur ne seront pas nécessaires. Toutefois, l'intégrateur OEM est toujours responsable des essais sur son produit final pour toutes exigences de conformité supplémentaires requis pour ce module installé.

#### IMPORTANT NOTE

In the event that these conditions cannot be met (for example certain laptop configurations or co-location with another transmitter), then the Canada authorization is no longer considered valid and the IC ID can not be used on the final product. In these circumstances, the OEM integrator will be responsible for re-evaluating the end product (including the transmitter) and obtaining a separate Canada authorization.

#### NOTE IMPORTANTE:

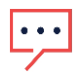

Dans le cas où ces conditions ne peuvent être satisfaites (par exemple pour certaines configurations d'ordinateur portable ou de certaines co-localisation avec un autre émetteur), l'autorisation du Canada n'est plus considéré comme valide et l'ID IC ne peut pas être utilisé sur le produit final. Dans ces circonstances, l'intégrateur OEM sera chargé de réévaluer le produit final (y compris l'émetteur) et l'obtention d'une autorisation distincte au Canada.

#### End Product Labeling FOR MOBILE DEVICE USAGE (>20cm/low power)

This transmitter module is authorized only for use in device where the antenna may be installed such that 20 cm may be maintained between the antenna and users. The final end product must be labeled in a visible area with the following:"Contains IC: 20916- PLR<sub>2"</sub>.

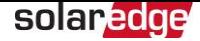

#### Plaque signalétique du produit final

Ce module émetteur est autorisé uniquement pour une utilisation dans un dispositif où l'antenne peut être installée de telle sorte qu'une distance de 20cm peut être maintenue entre l'antenne et les utilisateurs. Le produit final doit être étiqueté dans un endroit visible avec l'inscription suivante: "Contient des IC: 20916-PLR2".

#### Manual Information To the End User

The OEM integrator has to be aware not to provide information to the end user regarding how to install or remove this RF module in the user's manual of the end product which integrates this module.

The end user manual shall include all required regulatory information/warning as show in this manual.

#### Manuel d'information à l'utilisateur final

L'intégrateur OEM doit être conscient de ne pas fournir des informations à l'utilisateur final quant à la façon d'installer ou de supprimer ce module RF dans le manuel de l'utilisateur du produit final qui intègre ce module.

Le manuel de l'utilisateur final doit inclure toutes les informations réglementaires requises et avertissements comme indiqué dans ce manuel.

#### Installation Personnel

This product is designed for specific application and needs to be installed by qualified personnel who have RF and related rule knowledge. The general user shall not attempt to install or change the setting.

#### Installation

Ce produit est destine a un usage specifique et doit etre installe par un personnel qualifie maitrisant les radiofrequences et les regles s'y rapportant. L'installation et les reglages ne doivent pas etre modifies par l'utilisateur final.

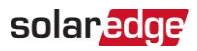

# DETACHABLE ANTENNA USAGE

This radio transmitter (IC: 20916-PLR2 / Model: 2AGPT-PLR2) has been approved by ISED to operate with the antenna type listed below with maximum permissible gain indicated. Antenna types not included in this list, having a gain greater than the maximum gain indicated for that type, are strictly prohibited for use with this device.

Le présent émetteur radio (IC: 20916-PLR2 / Model: 2AGPT-PLR2) a été approuvé par ISED pour fonctionner avec les types d'antenne énumérés ci-dessous et ayant un gain admissible maximal. Les types d'antenne non inclus dans cette liste, et dont le gain est supérieur au gain maximal indiqué, sont strictement interdits pour l'exploitation de l'émetteur.

#### Approved antenna(s) list

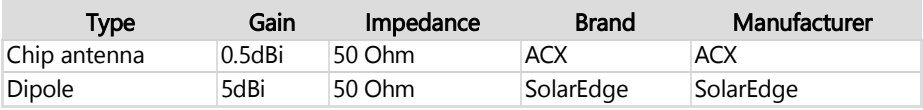

#### NCC-1 Warning Statements

系統廠商應於平台上標示「本產品內含射頻模組: XXXyyyLPDzzzz-x」字樣。

#### 系統廠商外包裝需標示NCC LOGO

#### NCC-2 Warning Statements

取得審驗證明之低功率射頻器材,非經核准,公司、商號或使用者均不得擅自變更頻率、加大功率或變更 原設計之特性及功能。

低功率射頻器材之使用不得影響飛航安全及干擾合法通信;經發現有干擾現象時,應立即停用,並改善至 無干擾時方得繼續使用。前述合法通信,指依電信管理法規定作業之無線電通信。低功率射頻器材須忍受 合法通信或工業、科學及醫療用電波輻射性電機設備之干擾。

#### NCC-3 Warning Statements:

本器材須經專業工程人員安裝及設定,始得設置使用,且不得直接販售給一般消費者。

Communication Board for Inverters with SetApp Configuration

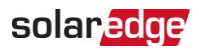

# Technical Specifications

#### Model: 2AGPT-PLR2

÷

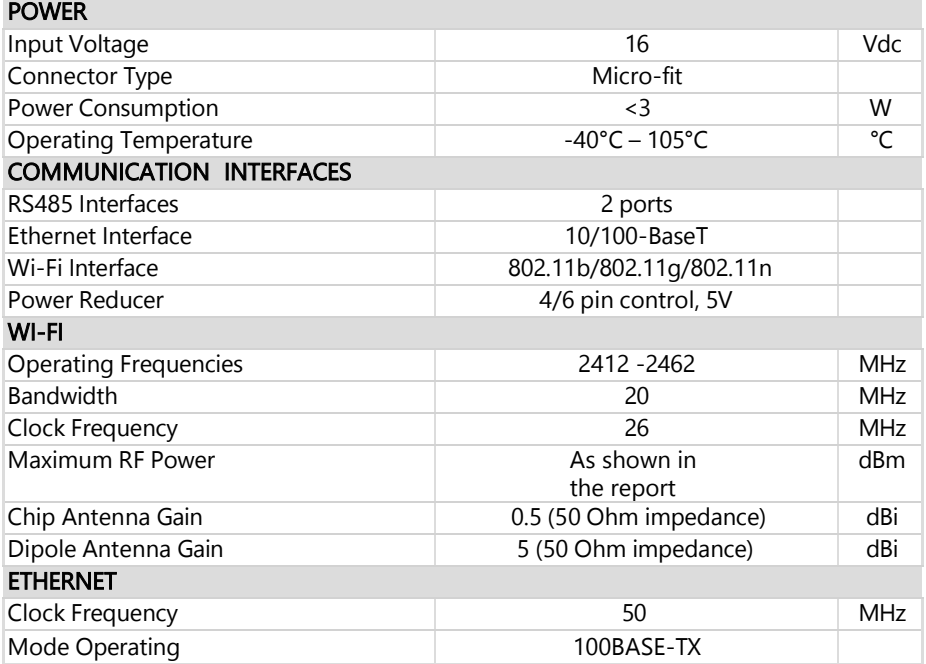